# Buradan Başlayın

# Önemli kurulum bilgileri

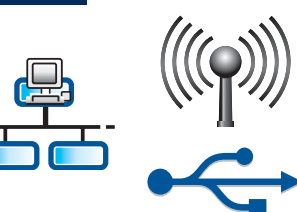

1

Kablosuz veya kablolu ağ kullanıcıları: HP All-in-One ürününü ağınıza başarıyla eklemek için bu kurulum kılavuzundaki yönergeleri izlemeniz gerekir.

USB kablosu kullanıcıları: A2 adımına kadar USB kablosunu bağlamayın.

#### 2 Bantların tamamını çıkarın ve ekranı kaldırın

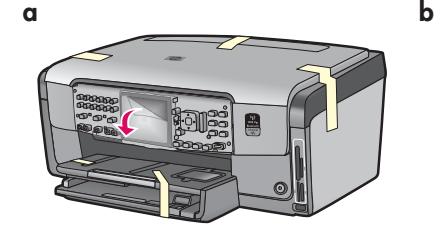

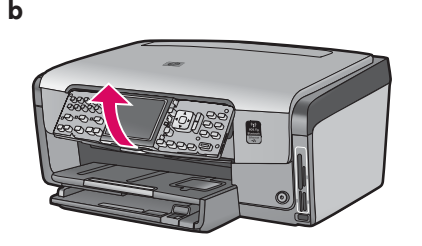

- a Aygıtın önündeki, arkasındaki ve her iki yanındaki bantların tümünü çıkarın. Koruyucu filmi renkli grafik ekrandan çıkarın.
- **b** Kontrol panelini kaldırın.

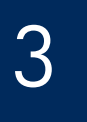

# Bileşenleri kontrol edin

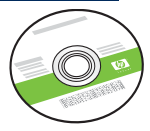

Windows CD'si

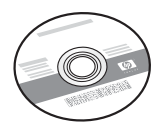

Mac CD'si

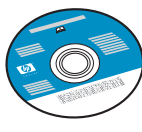

telefon kablosu Belge CD'si Yazılım içerisinde yardım yer almayan bazı diller için bu CD verilebilir.

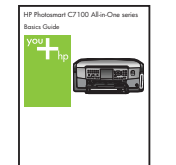

Temel Çalışma Kılavuzu

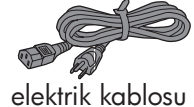

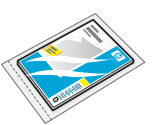

4 x 6 inç (10 x 15 cm) fotoğraf kağıdı

| 000000<br>000000<br>чm.<br>n<br>Ξ |  |
|-----------------------------------|--|
| гπ                                |  |

kontrol paneli kaplaması (önceden takılmış olabilir)

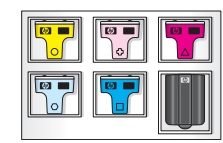

mürekkep kartuşları

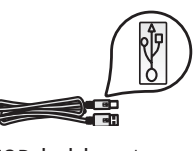

USB kablosu\*

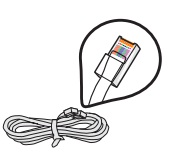

Ethernet kablosu\*

\*Ayrıca satın alınması gerekebilir.

Kutunuzdaki bileşenler farklı olabilir.

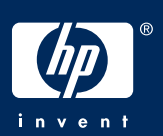

# Kontrol paneli kaplamasını takın (takılı değilse)

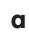

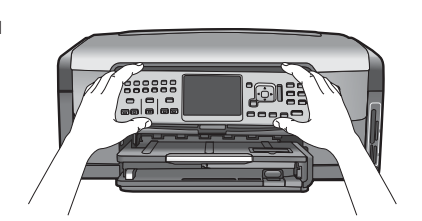

a Kontrol paneli kaplamasını aygıt düğmelerinin üzerine yerleştirin.

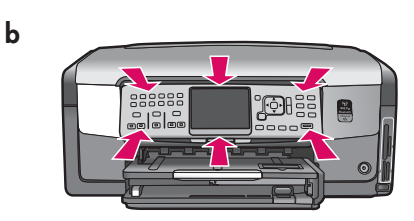

**b** Yerine **oturana** kadar kaplamanın tüm kenarlarından sıkıca aşağı doğru bastırın. Tüm düğmelerin kaplamadaki deliklere karşılık geldiğinden emin olun.

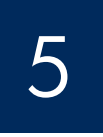

# Alt tepsiye düz kağıt yükleyin

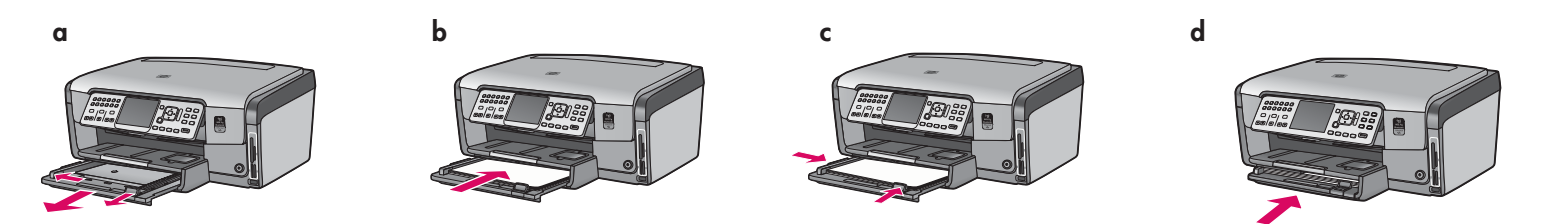

Alt kağıt tepsisine düz beyaz kağıt yükleyin. Hizalama için düz kağıt gereklidir.

# 6 Fotoğraf kağıdı yükleyin

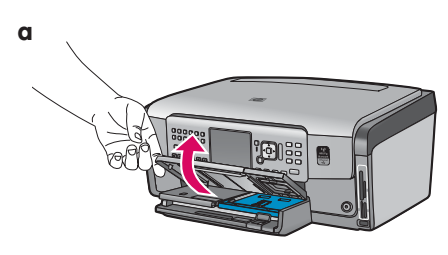

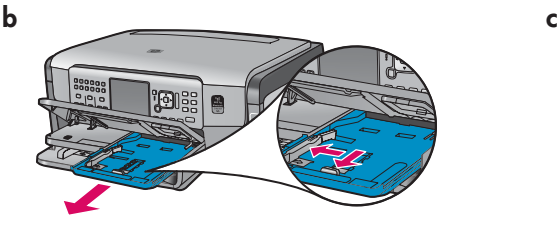

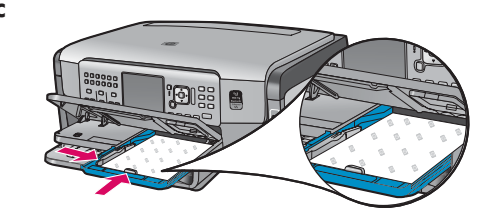

**a** Çıkış tepsisini kaldırın. **b** Fotoğraf tepsisini dışarı doğru çekin. **c** Örnek paketten 4 x 6 inç (10 x 15 cm) fotoğraf kağıdını parlak yüzü aşağı gelecek şekilde fotoğraf tepsisine yükleyin.

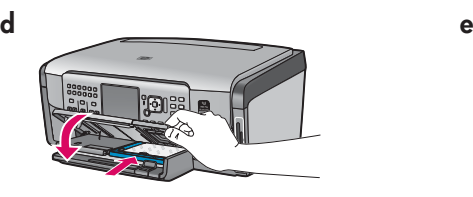

d Çıkış tepsisini indirin ve fotoğraf tepsisini içeri doğru itin.

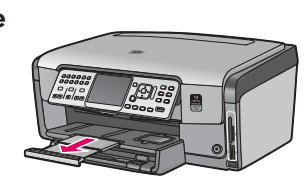

e Tepsi genişleticiyi dışarı doğru çekin ve kağıt yakalayıcıyı yukarı kaldırın.

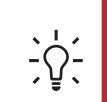

İpucu: Kağıt şeritli ise, şeridin size doğru baktığından emin olun.

# Ürünle birlikte verilen telefon kablosunu bağlayın

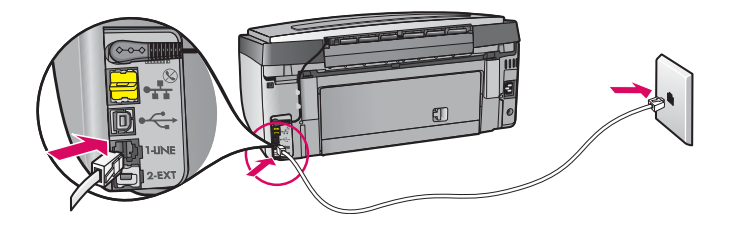

Ürünle birlikte verilen telefon kablosunun bir ucunu 1-LINE yazan telefon bağlantı noktasına, diğer ucunu duvardaki prize takın.

Kendi telefon kablonuzu kullanmak istiyorsanız veya diğer faks kurulum seçenekleri ile ilgili yardım almak için Temel Çalışma Kılavuzu'na bakın.

8

# Güç kablosunu bağlayın

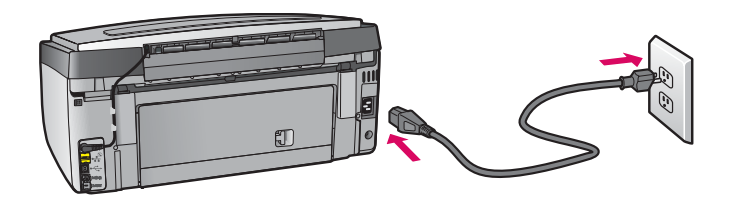

USB kablosu kullanıcıları: Kılavuzun sonraki bölümlerinde yer alan yönergelerde belirtilmeden USB kablosunu bağlamayın.

9

# Açık düğmesine basın

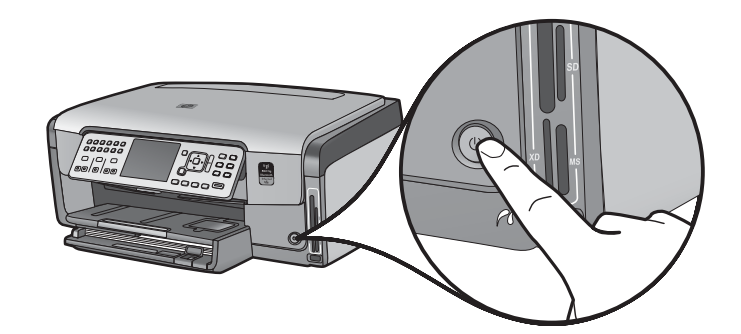

- a Açık düğmesine bastıktan sonra, devam etmeden önce dil komut istemini bekleyin.
- b Ekran dilini ayarlamak için ok tuşlarını kullanarak dilinizi seçin ve onaylamak üzere OK düğmesine basın. Ülkenizi/ bölgenizi seçmek için ok tuşlarını kullanın ve onaylamak üzere OK tuşuna basın.

10 Erişim kapağını açın

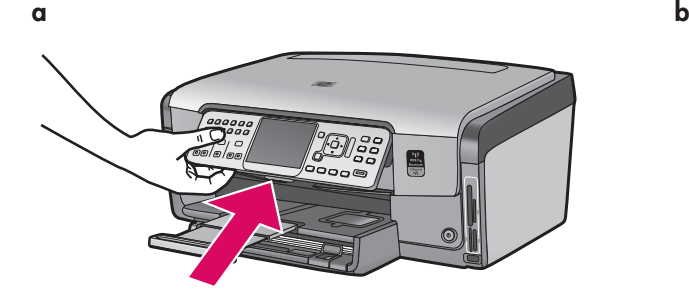

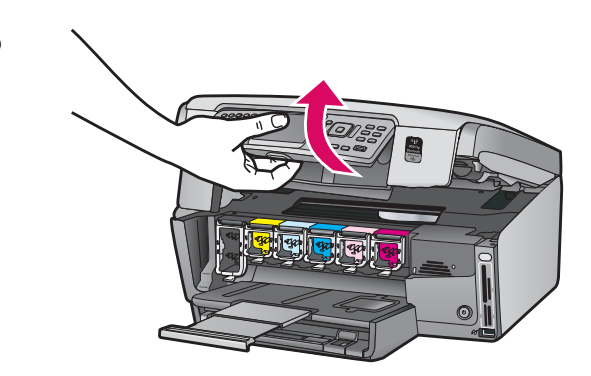

# Aygıtın iç tarafındaki mandalları kaldırın

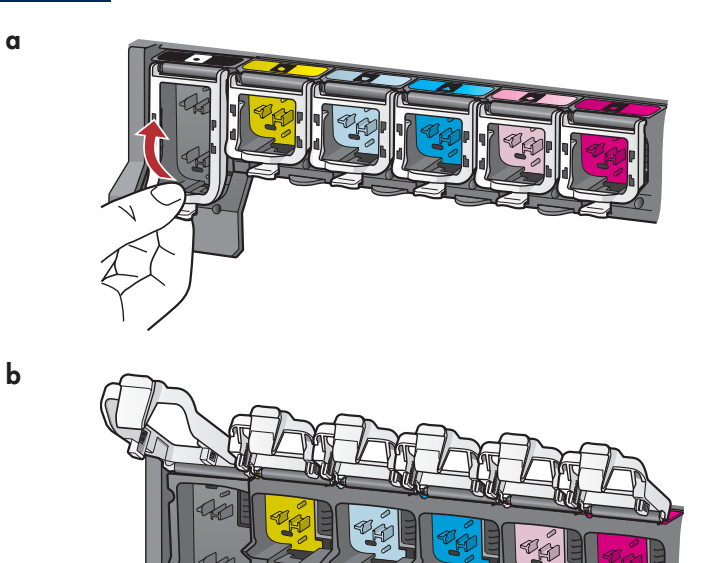

11

a

b

c

- a Mandalları açmak için her birinin alt bölümünü sıkın ve kaldırın.
- b Altı mandalı da kaldırın.

#### 12 Altı mürekkep kartuşunun tümünü takın

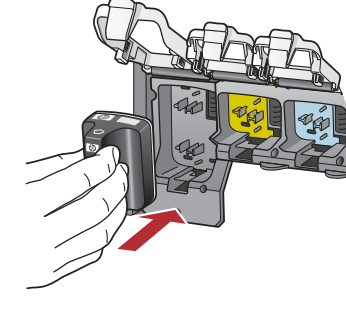

Mürekkep kartuşundaki renk ve deseni yazdırma taşıyıcısındaki renk ve desen ile eşleştirin.

- a Siyah mürekkep kartuşunu soldaki ilk yuvaya doğru itin. Mandalı kapatın.
- b Bu işlemi tüm renkli mürekkep kartuşları için tekrarlayın.
- c Mandalların hepsinin yerine tam oturduğundan emin olun.

Not: Yalnızca yazıcı ile birlikte verilen mürekkep kartuşlarını kullanın. Bu kartuşlardaki mürekkep, ilk kurulumda yazıcı kafası aksamındaki mürekkeple karışacak şekilde özel olarak üretilmiştir.

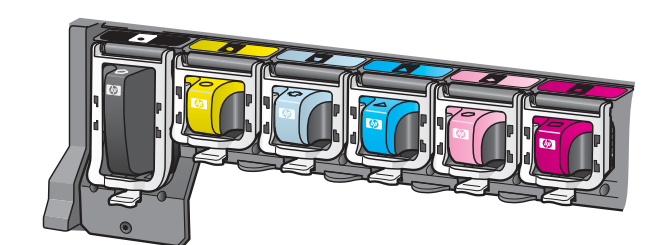

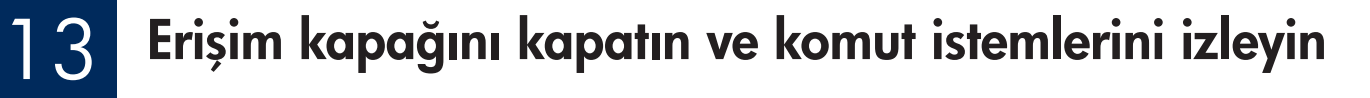

b

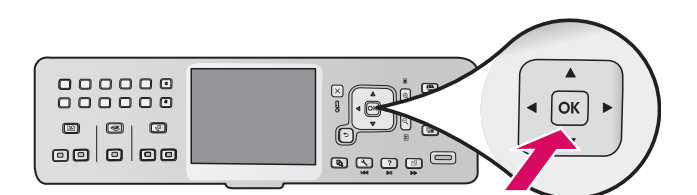

a Erişim kapağını kapattıktan sonra, düz beyaz kağıt yüklemenizi isteyen bir komut istemi görünür. Kağıdın yüklendiğinden emin olduktan sonra işlemi başlatmak için OK düğmesine basın.

 Aygıt mürekkep kartuşlarını ilk kullanım için hazırlar ve yazıcıyı hizalar. Bu işlem yaklaşık 5 dakika sürer.

DİKKAT: Bu süre içerisinde HP All-in-One aygıtın bağlantısını kesmeyin veya aygıtı kapatmayın. İşlem sırasında aygıttan sesler gelebilir.

b Hizalama sayfası yazdırıldığında, hizalama işlemi tamamlanmış olur. Durum için ekrana bakın ve ardından OK düğmesine basın. Hizalama sayfasını geri dönüştürün ya da atın.

#### $\boldsymbol{\varDelta}$ HP All-in-One'ı bağlayın

HP All-in-One'ı bilgisayarınıza veya ağınıza bağlama ile ilgili yönergeler için bir sonraki sayfaya geçin.

 $k \rightarrow k$ 

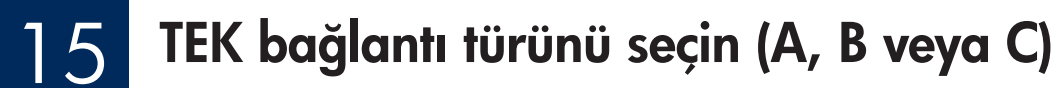

### A: USB Bağlantısı - Henüz bağlamayın

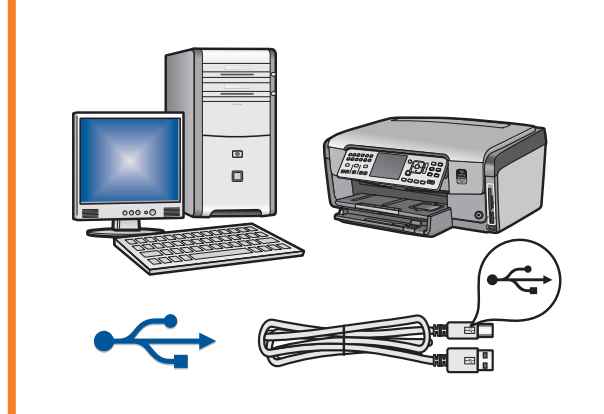

HP All-in-One'ı tek bir bilgisayara doğrudan bağlamak istiyorsanız, bu bağlantı türünü kullanın. (A2 adımına kadar USB kablosunu bağlamayın). Gereken donanımlar: USB kablosu.

USB bağlantısı ile ilgili yönergeler için Bölüm A'ya (7. sayfa) gidin .

#### B: Ethernet (Kablolu) Ağ

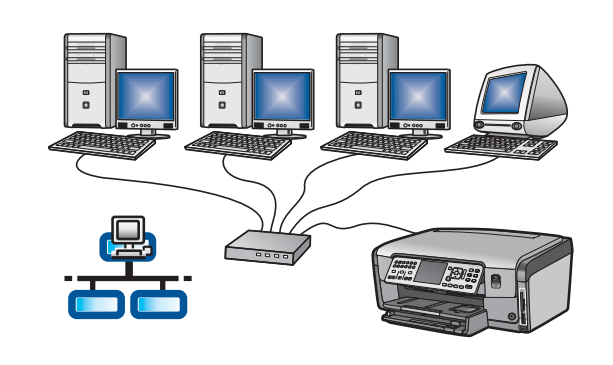

HP All-in-One ile ağınız arasında Ethernet kablosu bağlantısı olmasını istiyorsanız, bu bağlantı türünü kullanın.

Gereken donanımlar: yönlendirici ve Ethernet kablosu.

Ethernet kablosu bağlantısıyla ilgili yönergeler için Bölüm B'ye (9. sayfa) gidin .

### C: Kablolu Ağ

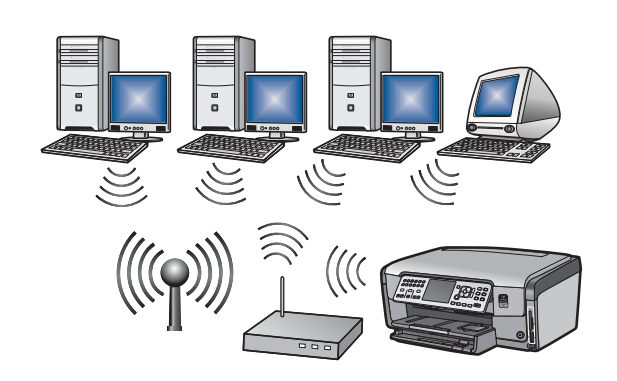

HP All-in-One ile ağınız arasında kablosuz (802.11 b veya g) bağlantı olmasını istiyorsanız, bu bağlantı türünü kullanın. Gereken donanımlar: kablosuz yönlendirici\*.

Kablosuz bağlantıyla ilgili yönergeler için Bölüm C1'e (11. sayfa) gidin.

\*Not: Bir erişim noktanız yoksa, ancak kablosuz bilgisayarınızı HP All-in-One'a bağlamak istiyorsanız, Temel Çalışma Kılavuzundaki Kablosuz Ad Hoc Ağ Kurulumu bölümüne bakın.

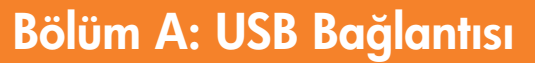

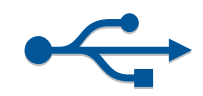

# Doğru CD'yi seçin

#### Windows Kullanıcıları: Mac Kullanıcıları:

- a Bilgisayarınızı açın, gerekliyse oturum açın ve masaüstünün görüntülenmesini bekleyin
- 

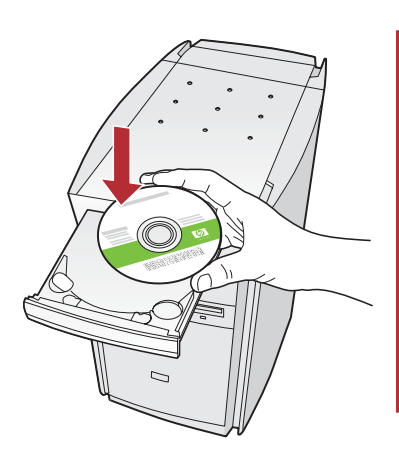

Not: Başlangıç ekranı görüntülenmezse, Bilgisayarım'ı, HP logosu olan CD-ROM simgesini ve ardından setup.exe dosyasını çift tıklatın.

b HP All-in-One Windows CD'sini takın. a a Bilgisayarınızı açın, gerekliyse oturum açın ve ardından masaüstünün görüntülenmesini bekleyin.

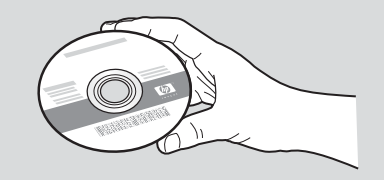

- **b** HP All-in-One Mac CD'sini bulun.
- c Bir sonraki sayfaya geçin.
- c Yazılımı yüklemek için ekrandaki yönergeleri uygulayın.
- d Bağlantı Türü ekranında doğrudan bu bilgisayara seçeneğinin seçilmiş olduğundan emin olun.
- e Bir sonraki sayfaya geçin.

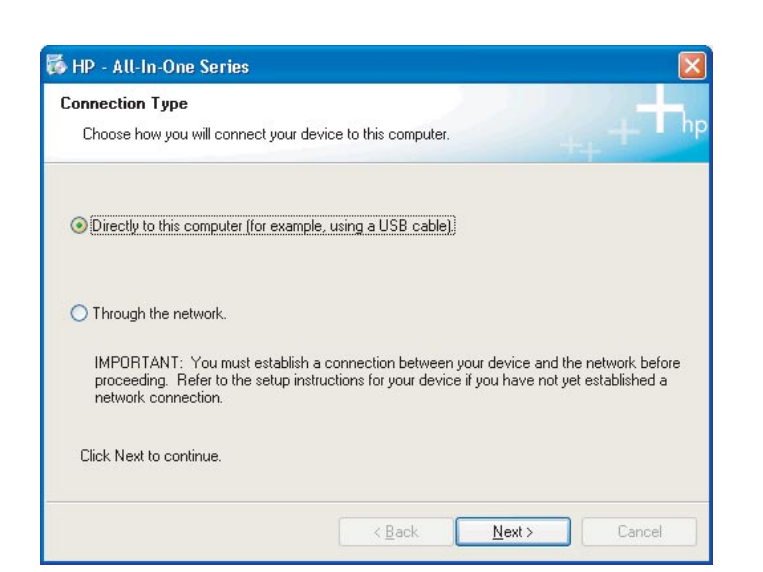

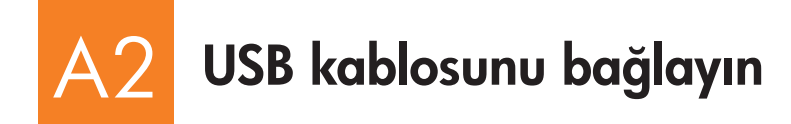

#### Windows Kullanıcıları: Mac Kullanıcıları:

a USB kablosunu bağlamanız istenene dek ekrandaki yönergeleri izleyin. (Bu birkaç dakika sürebilir.) Komut istemi görüntülendiğinde, USB kablosunu HP All-in-One aygıtın arkasındaki bağlantı noktasına, sonra da bilgisayarınızdaki herhangi bir USB bağlantı noktasına bağlayın.

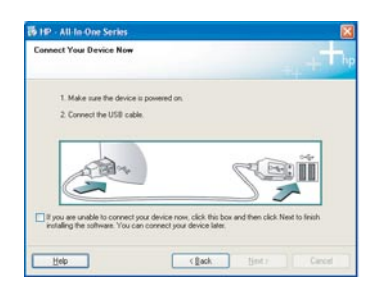

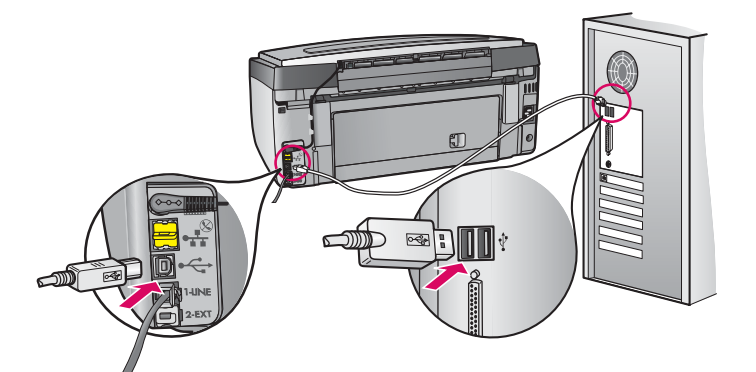

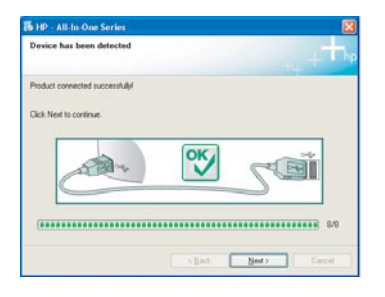

b Yazılımın yükleme işlemini tamamlamak için ekrandaki yönergeleri uygulayın.

a USB kablosunun bir ucunu bilgisayarınıza, diğer ucunu da aygıtın arkasındaki USB bağlantı noktasına takın.

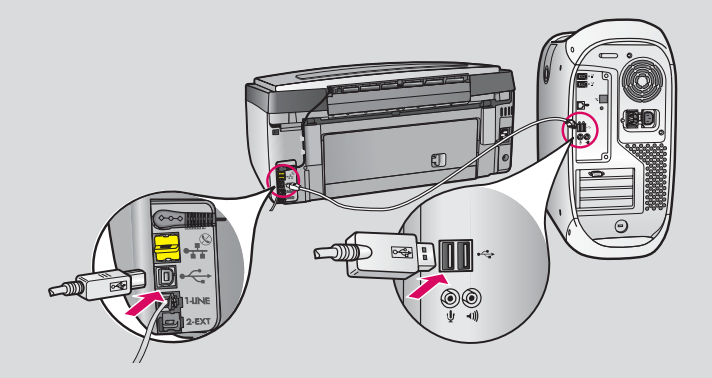

- b HP All-in-One Installer simgesini çift tıklatın.
- c Kurulum Yardımcısı da dahil tüm ekranları tamamladığınızdan emin olun.

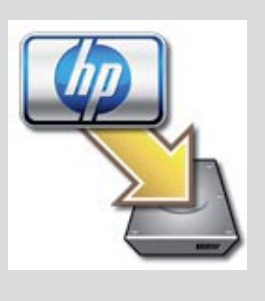

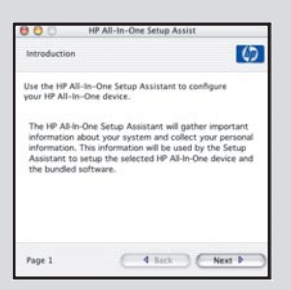

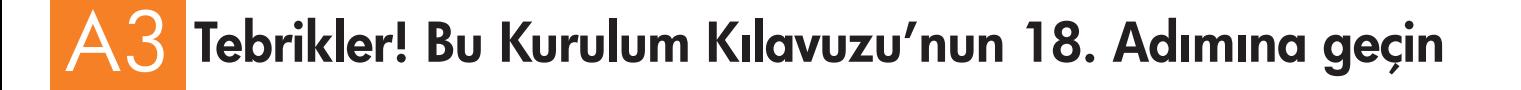

## Bölüm B: Ethernet (kablolu) ağ

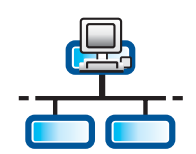

B1

c

# Ethernet kablosunu bağlayın

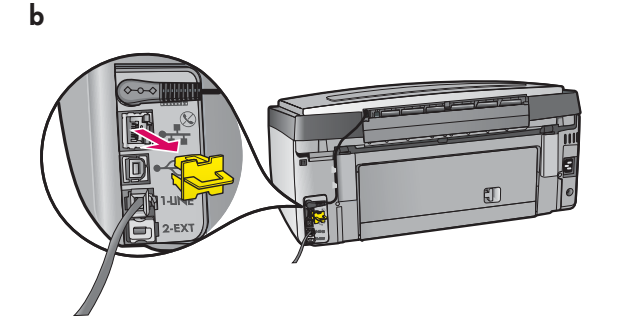

- a Ayrı olarak satın almış olabileceğiniz Ethernet kablosunu bulun.
- b Sarı fişi aygıtın arkasından çıkarın.
- c Ethernet kablosunun bir ucunu aygıtın arkasındaki Ethernet bağlantı noktasına takın.
- d Ethernet kablosunun diğer ucunu yönlendiriciye takın.

ÖNEMLİ: Bilgisayarınız ve HP All-in-One aynı etkin, çalışan ağ üzerinde olmalıdır.

DSL veya kablo modem kullanıyorsanız, HP All-in-One'ın Ethernet kablosunu kablo modeme bağlamayın. Yalnızca yönlendiriciye bağlayın.

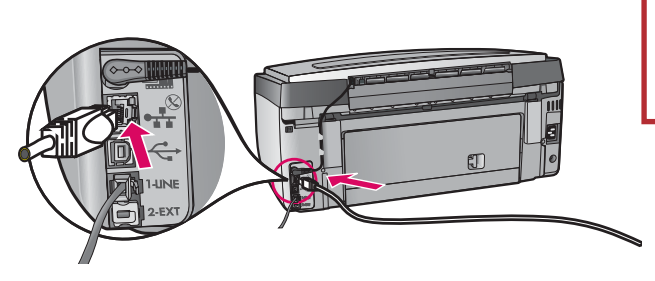

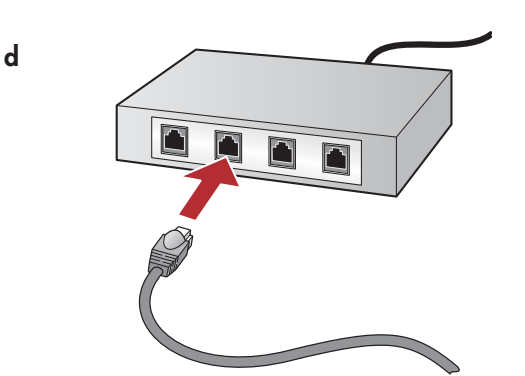

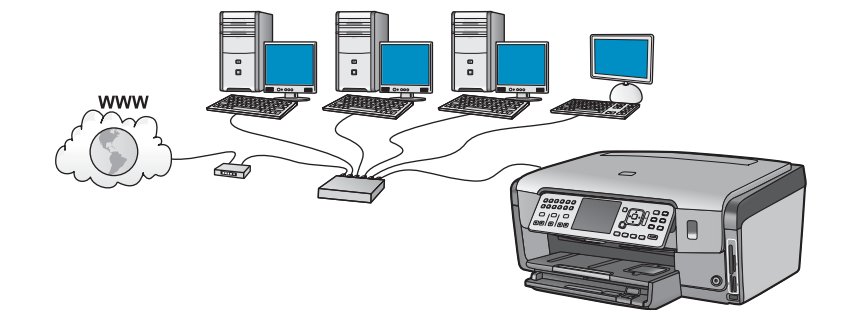

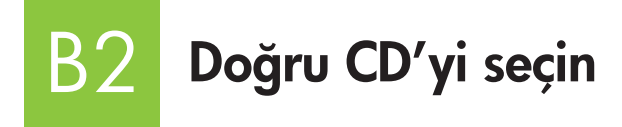

#### Windows Kullanıcıları: Mac Kullanıcıları:

- a Bilgisayarınızı açın, gerekliyse oturum açın ve masaüstünün görüntülenmesini bekleyin
- **b** HP All-in-One **Windows** CD'sini takın.

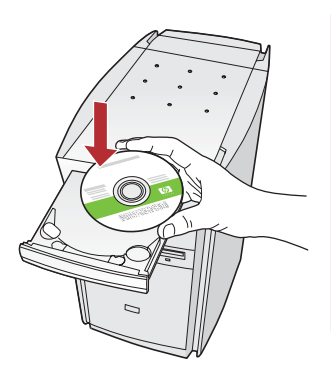

Not: Başlangıç ekranı görüntülenmezse, Bilgisayarım'ı, HP logosu olan CD-ROM simgesini ve ardından setup.exe dosyasını çift tıklatın.

- c Yazılımı yüklemek için ekrandaki yönergeleri uygulayın.
- d Bağlantı Türü ekranında ağ ile seçeneğinin seçilmiş olduğundan emin olun. Ekrandaki yönergeleri uygulayın.

a Bilgisayarınızı açın, gerekirse oturum açın ve ardından masaüstünün görüntülenmesini bekleyin.

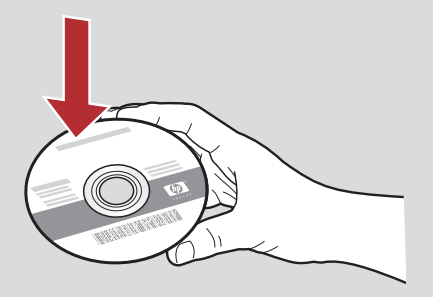

- **b** HP All-in-One **Mac** CD'sini takın.
- c HP All-in-One installer simgesini çift tıklatın.

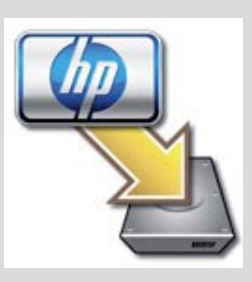

d Kurulum Yardımcısı da dahil tüm ekranları tamamladığınızdan emin olun. Yazılımı ek bilgisayarlara kurmak için, 14. adıma gidin.

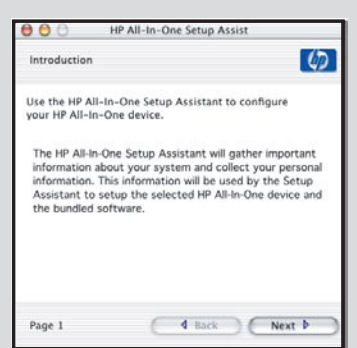

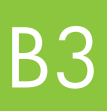

Tebrikler! Bu Kurulum Kılavuzu'nun 16. Adımına geçin

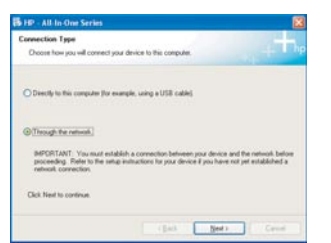

- e Güvenlik duvarı yazılımınız, bilgisayarınızda HP yazılımının ağınıza erişmeye çalıştığı konusunda sizi uyarabilir. Bu uyarılara erişime "her zaman" izin verilecek şekilde yanıt vermeniz gerekir. Sonra, HP yazılımının yüklenmesi işlemi ile devam edin.
- f Bir sonraki sayfaya geçin.

Sorular: Virüslere ve casus yazılımlara karşı koruma uygulamaları yazılımın yüklenmesini engelleyebilir ve devre dışı bırakılmalıdır. Yükleme işleminden sonra bu uygulamaları tekrar açmayı unutmayın.

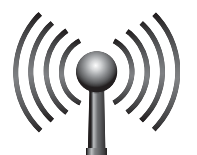

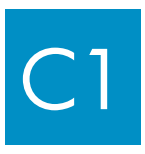

# TEK kablosuz ağ seçeneğini seçin (A veya B)

HP All-in-One'ı kablosuz ağa bağlamak için iki seçeneğiniz bulunur. Birini veya diğerini seçmeniz gerekir:

- Ağınızın orijinal olarak SecureEasySetup kullanılarak kurulduğundan eminseniz aşağıdaki C2 Bölümünde A Seçeneği: SecureEasySetup'a gidin.
- Emin değilseniz bir sonraki sayfadaki C2 bölümündeki B Seçeneği: Normal Kablosuz Kurulum (Önerilen) 'e gidin.

İpucu: HP aygıtınıza kablosuz ağ bağlantısı kuramıyorsanız, ağınıza Ethernet kablosu kullanarak veya doğrudan bilgisayarınıza USB kablosu kullanarak bağlanabilirsiniz.

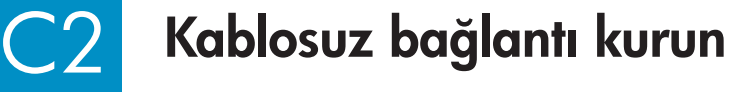

## Seçenek A: SecureEasySetup

Gerekenler: SecureEasySetup'ı destekleyen bir kablosuz yönlendiricinizin olması gerekir. ÖNEMLİ: Bu yöntemi yalnızca ağınıza daha önce SecureEasySetup kurduysanız kullanın. Aksi halde ağ ayarlarınız sıfırlanabilir.

- a Kablosuz yönlendiriciyi SecureEasySetup moda ayarlayın. Bunun için kablosuz yönlendiricide bir düğmeye basılması gerekir. ÖNEMLİ: Kablosuz yönlendiriciyi SecureEasySetup moda geçirdikten sonra bir sonraki adımı tamamlamak için süreyi kısıtlamış olabilirsiniz. SecureEasySetup hakkında bilgi almak için kablosuz yönlendirici ile birlikte verilen belgelere bakın.b HP All-in-One'ın Kurulum düğmesine basın.
- $\mathsf{c}$  Ağ vurgulu hale gelene kadar  $\blacktriangledown$  düğmesine ve ardından **OK** düğmesine basın. Ağ Menüsü görüntülenir.
- d Kablosuz Kurulum Sihirbazı vurqulu hale gelene kadar ▼ düğmesine ve ardından OK düğmesine basın. Ağ otomatik olarak algılanmalıdır ve kablosuz ağ bağlantısı kurulur.

 Kablosuz bağlantı kurulmazsa veya Ağ Adı Seçin ekranını görürseniz kablosuz yönlendiriciyi SecureEasySetup moduna geçirdikten sonra süreniz kalmamış olabilir. Kablosuz yönlendiriciyi SecureEasySetup moduna tekrar geçirin ve ardından Kablosuz Kurulum Sihirbazı'nı yeniden çalıştırın.

e Ağ kurulumunu tamamlamak için ekrandaki komut istemlerini uygulayın. Bağlantı başarılıysa, C3 adımına gidin Ağa bağlanmada sorun yaşarsanız, ek kurulum bilgileri için Temel Çalışma Kılavuzu'na bakın.

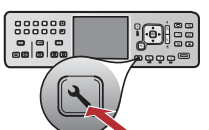

## Seçenek B: Normal Kablosuz Kurulum (Önerilen)

a Kablosuz yönlendirici ayarlarını bulun ve not edin. Ağ Adı (SSID de denir):\_ WEP anahtarı/WPA Anahtarı (gerekirse):\_\_\_

ÖNEMLİ: Bu bilgileri bilmiyorsanız kablosuz kurulumunuza devam edemezsiniz. Gerekli bilgileri öğrenmek için kablosuz yönlendiricinizin belgelerine, yönlendiricinin üreticisine veya kablosuz ağınızı kuran kişiye danışın. HP size yardımcı olmak istese de kablosuz yönlendiricinizle ilgili Ağ Adı, WEP anahtarı veya WPA anahtarı gibi sorulara yanıt veremez.

- **b** HP All-in-One'da Kurulum düğmesine basın.
- $\mathsf{c}$  Ağ vurgulu hale gelene kadar  $\blacktriangledown$  düğmesine ve ardından OK düğmesine basın. Ağ Menüsü görüntülenir.
- d Kablosuz Kurulum Sihirbazı'nı vurgulu hale getirmek için ve ardından OK düğmesine basın. Kısa bir süre sonra ekranda algılanan ağların listesi görüntülenir. Önce en yüksek sinyale sahip ağ görüntülenir.
- e Aşağıdakilerden birini yapın:
	- Daha önce not ettiğiniz ağın adını vurgulu hale getirmek için  $\blacktriangledown$  ve ardından Tamam düğmesine basın.
	- Not ettiğiniz ağ adı listede yoksa kendiniz girebilirsiniz. Yeni Ağ Adı Girin (SSID)'i vurgulu hale getirmek için ve ardından OK düğmesine basın. Metin girmek için Ekran klavyesi ipuçlarına bakın.
- f Ağınızda güvenlik kullanılıyorsa, WEP anahtarı veya WPA anahtarı için bir komut istemi görüntülenir. Her ikisi de büyük ve küçük harfe duyarlıdır. WEP anahtarını veya WPA anahtarını istenildiği şekilde girin. Metin girmek için Ekran klavyesi ipuçlarına bakın. WEP anahtarı veya WPA anahtarı kabul edilmezse, 15. sayfadaki **Ağ Sorunlarını Giderme**'ye bakın. Not: Yönlendiriciniz 4 WEP anahtarı sunuyorsa ilkini kullanın.
- g Ağ kurulumunu tamamlamak için ekrandaki komut istemlerini uygulayın. Bağlantı başarılıysa, C3 adımına gidin.

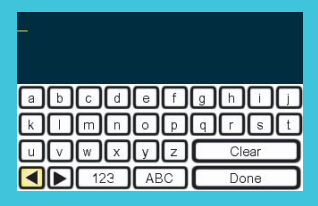

Ekran klavyesi ipuçları:

Seçmek için: vurgulu hale getirmek için Ok tuşlarını kullanın ve OK düğmesine basın. Hatalar için: Temizle'yi seçin

Küçük harf için: abc'yi seçin Sayılar için: 123'ü seçin

Bitirdiğinizde: Bitti'yi vurgulu hale getirin ve OK düğmesine basın.

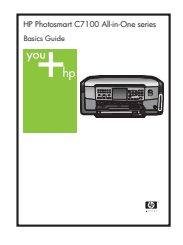

Ağa bağlanmada sorun yaşarsanız, ek kurulum bilgileri için Temel Çalışma Kılavuzu'na bakın.

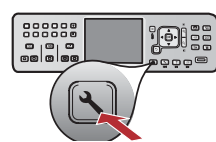

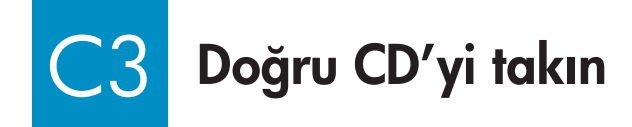

#### Windows Kullanıcıları:

- a Bilgisayarınızı açın, gerekliyse oturum açın ve masaüstünün görüntülenmesini bekleyin
- **b** HP All-in-One **Windows** CD'sini takın.

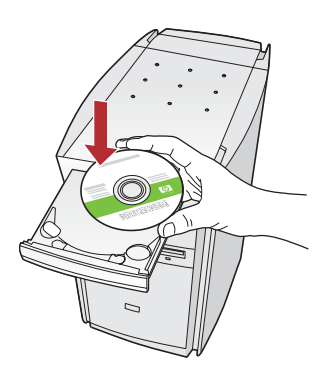

Not: Başlangıç ekranı görüntülenmezse, Bilgisayarım'ı, HP logosu olan CD-ROM simgesini ve ardından setup.exe dosyasını çift tıklatın.

- c Yazılımı yüklemek için ekrandaki yönergeleri uygulayın.
- d Bağlantı Türü ekranında ağ ile seçeneğinin seçilmiş olduğundan emin olun. Ekrandaki yönergeleri uygulayın.

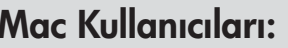

a Bilgisayarınızı açın, gerekirse oturum açın ve ardından masaüstünün görüntülenmesini bekleyin.

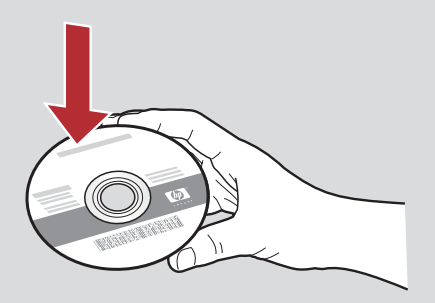

- **b** HP All-in-One **Mac** CD'sini takın.
- c HP All-in-One installer simgesini çift tıklatın.

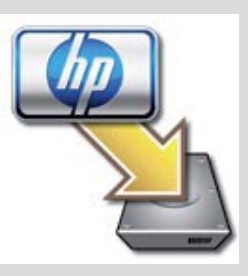

d Kurulum Yardımcısı da dahil tüm ekranları tamamladığınızdan emin olun. Yazılımı ek bilgisayarlara kurmak için, 14. adıma gidin.

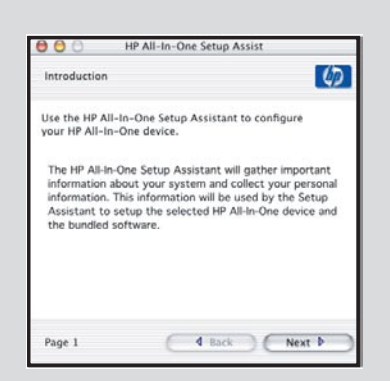

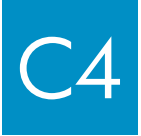

Tebrikler! Bu Kurulum Kılavuzu'nun 16. Adımına geçin

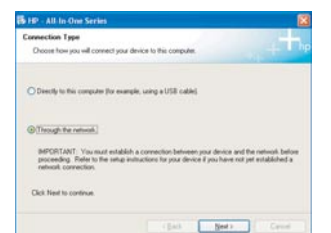

e Güvenlik duvarı yazılımınız, bilgisayarınızda HP yazılımının ağınıza erişmeye çalıştığı konusunda sizi uyarabilir. Bu uyarılara erişime "her zaman" izin verilecek şekilde yanıt vermeniz gerekir. Sonra, HP yazılım yükleme işlemi ile devam edin.

Sorular: Virüslere ve casus yazılımlara karşı koruma uygulamaları yazılımın yüklenmesini engelleyebilir ve devre dışı bırakılmalıdır. Yükleme işleminden sonra bu uygulamaları tekrar açmayı unutmayın.

#### 16 Yazılımı ek bilgisayarlara yükleyin

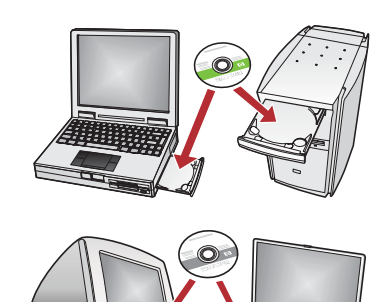

Ağınızda ek bilgisayarlar varsa, HP All-in-One yazılımını her bilgisayara yükleyin. Her yükleme için doğru HP All-in-One CD'sini seçin.

Ekrandaki yönergeleri izleyin. Ağ ve HP All-in-One aygıtınız arasında (bilgisayarınızla ağ arasında değil) bağlantı türleri seçtiğinizden emin olun.

# 17

# Tebrikler! Bu Kurulum Kılavuzu'nun 18. Adımına geçin

## Sorun Giderme

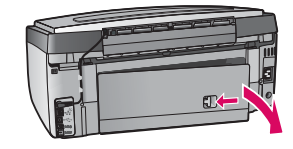

Sorun: Kağıt Sıkışması mesajı görüntülenir.

Çözüm: Arka erişim kapağını çıkarın ve yavaşça kağıtları dışarı çekin. Aygıtı kapatın ve açın. Kağıdı yeniden yükleyin.

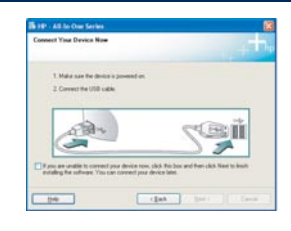

Sorun: USB kablosunu bağlamanızı isteyen ekranı görmediniz. Cözüm: HP All-in-One Windows CD'sini çıkarıp yeniden takın. Bölüm A'ya bakın.

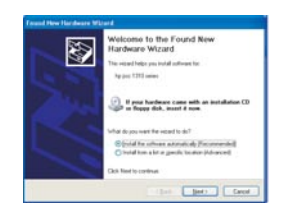

Sorun: Microsoft Donanım Ekle ekranı görüntüleniyor.

Çözüm: İptal 'i tıklatın. USB kablosunu çıkarın ve sonra HP All-in-One Windows CD'sini takın. Bölüm A'ya bakın.

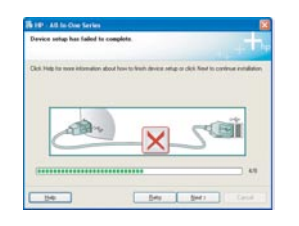

#### Sorun: Aygıt Kurulumu Tamamlanamadı ekranı görüntüleniyor.

Çözüm: Kontrol paneli kaplamasının yerine oturmuş olduğundan emin olun. HP All-in-One ürününüzün fişini çıkarın ve yeniden takın. Tüm bağlantıları kontrol edin. USB kablosunun bilgisayara bağlı olduğundan emin olun. USB kablosunu klavyeye ya da güç gelmeyen bir hub'a bağlamayın. Bölüm A'ya bakın.

## Ağ Sorunlarını Giderme

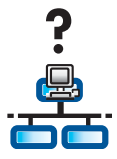

Sorun: Ağınızın düzgün kurulup kurulmadığından emin değilsiniz. Çözüm: Bir ağın nasıl kurulacağı hakkında bilgi için www.hp.com/support adresine gidin. Photosmart C7100 yazın ve Ağ Kurulumu'nu arayın.

Sorun: Kontrol paneli üzerinden kablosuz bağlantı kurmaya çalışıyorsunuz ve HP All-in-One ağa bağlanmıyor. Çözüm:

- Kablosuz yönlendiricide yayın ağ adı seçeneklerini açın ve sessiz yayın adını kapatın.
- Erişim noktasını HP All-in-One'a yaklaştırın ve arada herhangi bir engel olmadığından emin olun.
- Kablosuz yönlendiriciyi kapatın, 30 saniye bekleyin ve tekrar açın.
- Doğru kablosuz iletişim modunu ve kimlik doğrulama türünü girdiğinizden emin olun. C1 C3 arasındaki adımlara bakın.
- Daha fazla ayrıntı ve sorun giderme bilgileri için Kullanım Kılavuzu'na bakın.

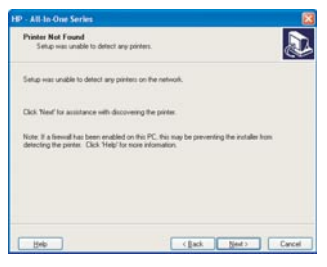

Sorun: Yazıcı Bulunamadı mesajı görüntüleniyor.

Çözüm: Öncelikle HP All-in-One ile etkin bir bağlantıya sahip olduğunuzdan emin olun. Renkli grafik ekranınızda herhangi bir simge olup olmadığını kontrol edin. Simge göremiyorsanız, bağlantı türü Bölümünüze (B veya C) geri gidin.

Etkin bir bağlantınız varsa, aşağıdakileri deneyin:

- HP All-in-One'ınızı kapatın, 30 saniye bekleyin ve tekrar açın.
- Güvenlik duvarınızın bağlantısını geçici olarak kesmeyi deneyin.

#### Kablolu (Ethernet) ağ kullanıcıları:

- Yönlendiriciyle HP All-in-One arasındaki kabloyu kontrol edin.
- Bilgisayarınızla HP All-in-One arasındaki kabloyu kontrol edin.
- LAN kartınızın doğru ayarlandığından emin olun.

Sorun: Geçersiz WEP anahtarı veya WPA anahtarı. Bu soruna anahtarın yanlış yazılması, büyük/küçük harf yanlışlığı yapılması veya başta veya sonda boşluk girilmesi neden olmuş olabilir.

Çözüm: Kablosuz Kurulum Sihirbazı'nı yeniden çalıştırın, WEP anahtarını veya WPA anahtarını doğru yazın; başta veya sonda boşluk bırakılmamalıdır.

Sorun: SecureEasySetup'ım var, ancak Kablosuz Kurulum Sihirbazı'nı çalıştırdığımda kullanılabilir ağların listesi veya Ağ Adı Seçin ekranı görüntülendi.

Çözüm: Kablosuz yönlendiriciyi SecureEasySetup moduna geçirdikten sonra süreniz kalmamış olabilir. Kablosuz yönlendiricinizi yeniden SecureEasySetup moduna geçirin ve ardından Kablosuz Kurulum Sihirbazı'nı yeniden çalıştırın.

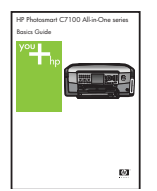

Daha fazla sorun giderme ve ek kurulum bilgisi için Temel Çalışma Kılavuzu'na bakın.

# 4 x 6 inç fotoğraf yazdırma

c

d

 $\frac{1}{2} \hat{Q}$  .

18

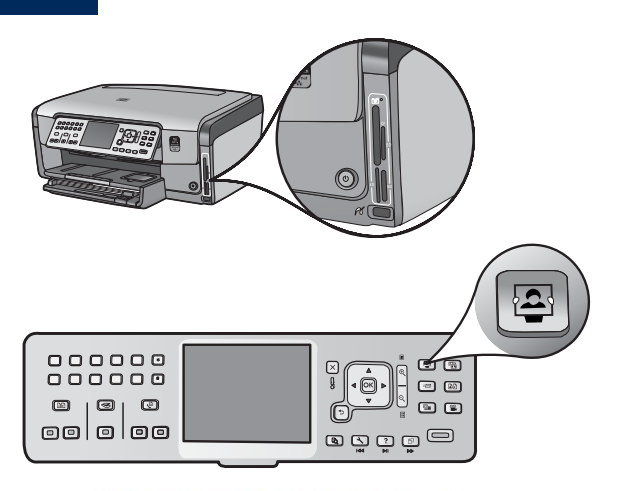

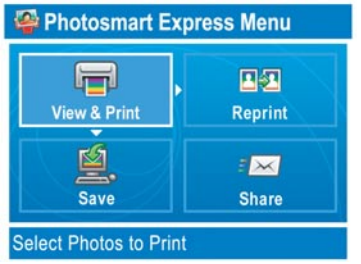

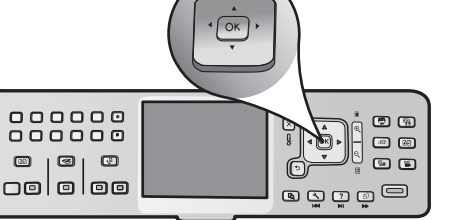

a Kameranızdan çıkardığınız bellek kartını uygun bellek kartı yuvasına takın ve Photosmart Express düğmesine basın.

Renkli grafik ekranda Photosmart Express menüsü görüntülenir.

**b Grntl / Yzdr**'ı seçmek için **OK** düğmesine basın. Bellek kartınızdaki en son çekilen fotoğraf ekranda görüntülenir.

c İstediğiniz fotoğrafı görmek için ok düğmelerine basın.

- 000000<br>000000 O O ା<br>ଜ ◂◙▸  $\circ$  $\circledcirc$   $\circledcirc$  $\circ$ oololoo ම ඔල ම
- d Fotoğrafınızı yazdırmak için OK düğmesine basmaya devam edin.

Ekranda bir fotoğrafa bakıyorsanız, Fotoğrafları Yazdır düğmesine basarak 4 x 6 inç bir fotoğrafı hemen yazdırabilirsiniz.

HP All-in-One bellek kartınızdaki fotoğrafı yazdırır.

İpucu: Orijinal bir fotoğrafın kopyasını almak için Baskı düğmesini de kullanabilirsiniz.

$$
\frac{1}{2} \sum_{i=1}^{n} \frac{1}{2} \sum_{i=1}^{n} \frac{1}{2} \sum_{i=
$$

İpucu: Bellek kartlarından fotoğraf yazdırma ve diğer özellikler hakkında bilgi için Kullanıcı Kılavuzu'na ve çevrimiçi yardıma bakın.

Ek yardım için, www.hp.com/support adresine bakın.

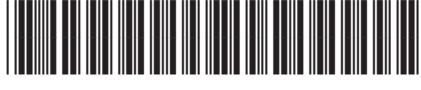

**Q8192-90299**